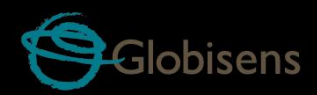

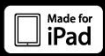

# Labdisc gensci

for general science

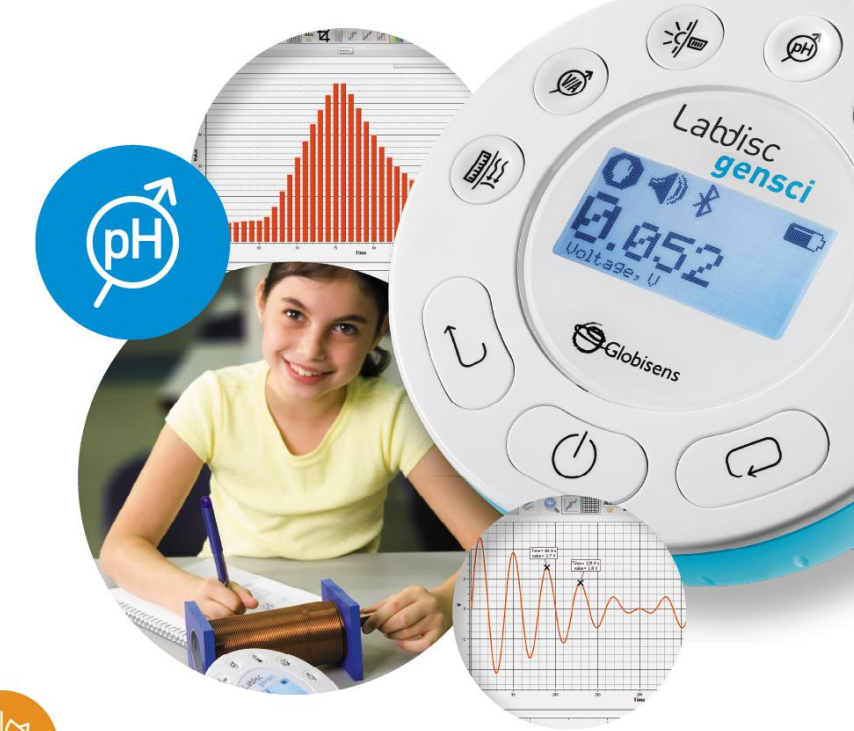

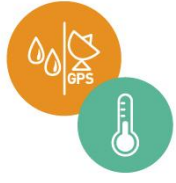

**Labdisc Gensci Plus GlobiLab Software** 

**Quick Start Guide** 

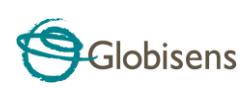

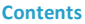

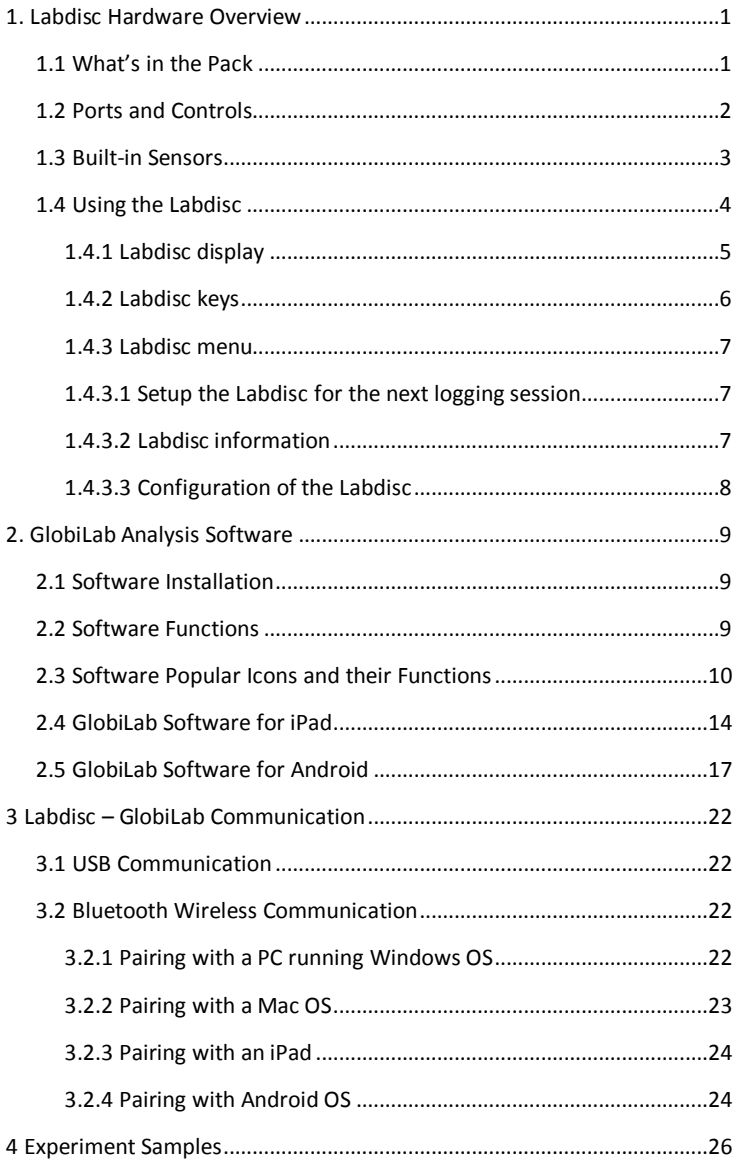

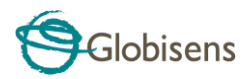

# <span id="page-2-0"></span>**1. Labdisc Hardware Overview**

# <span id="page-2-1"></span>**1.1 What's in the Pack**

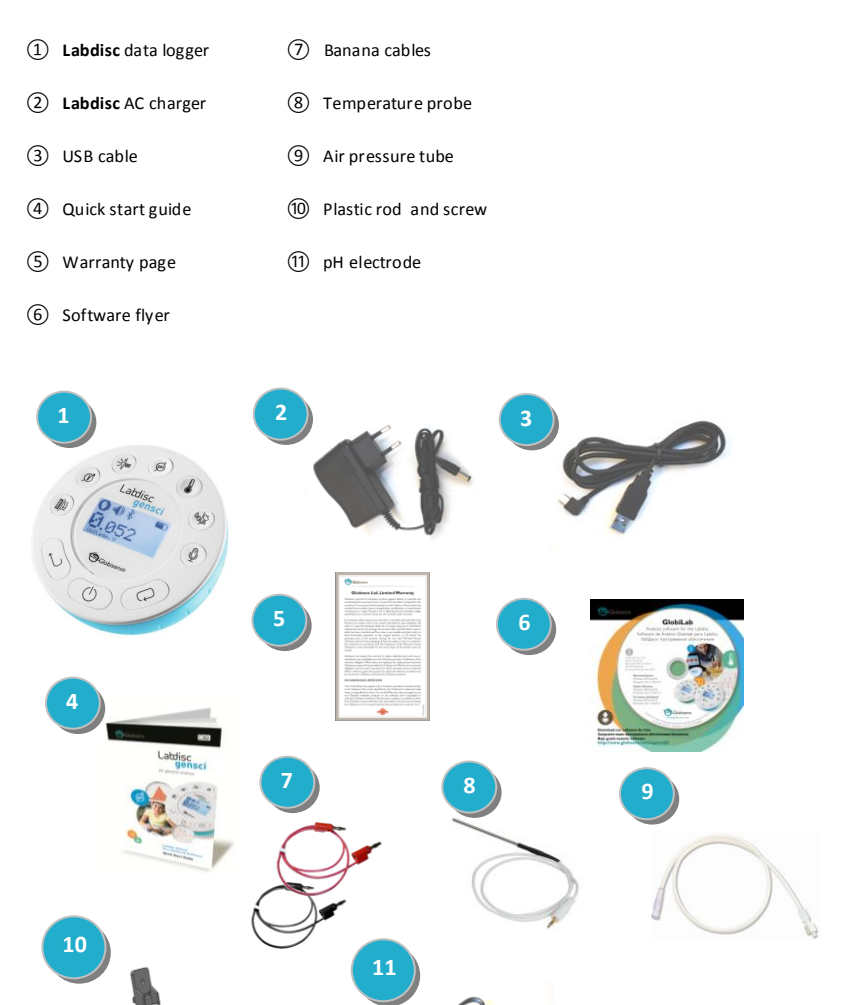

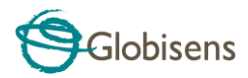

## <span id="page-3-0"></span>**1.2 Ports and Controls**

The picture below reviews the **Labdisc** ports, sensors, keypad and display:

- Select key
- On/Off and Escape key
- Scroll key
- Graphical display 128 x 64 pixels
- Sensor selection keys
- USB port
- Rotating ring
- Plastic leg
- M5 screw insert
- Distance sensor
- Microphone, sound level sensors
- Relative humidity sensor
- External temperature input
- pH input
- Light sensor, universal input
- Current and voltage sensor
- Air pressure sensor
- GPS sensor

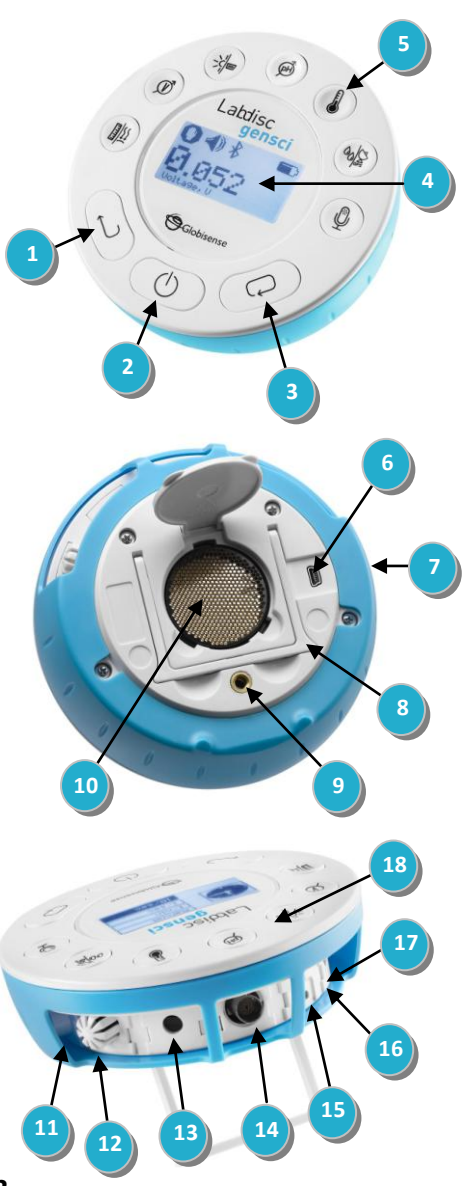

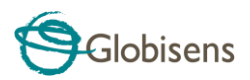

# <span id="page-4-0"></span>**1.3 Built-in Sensors**

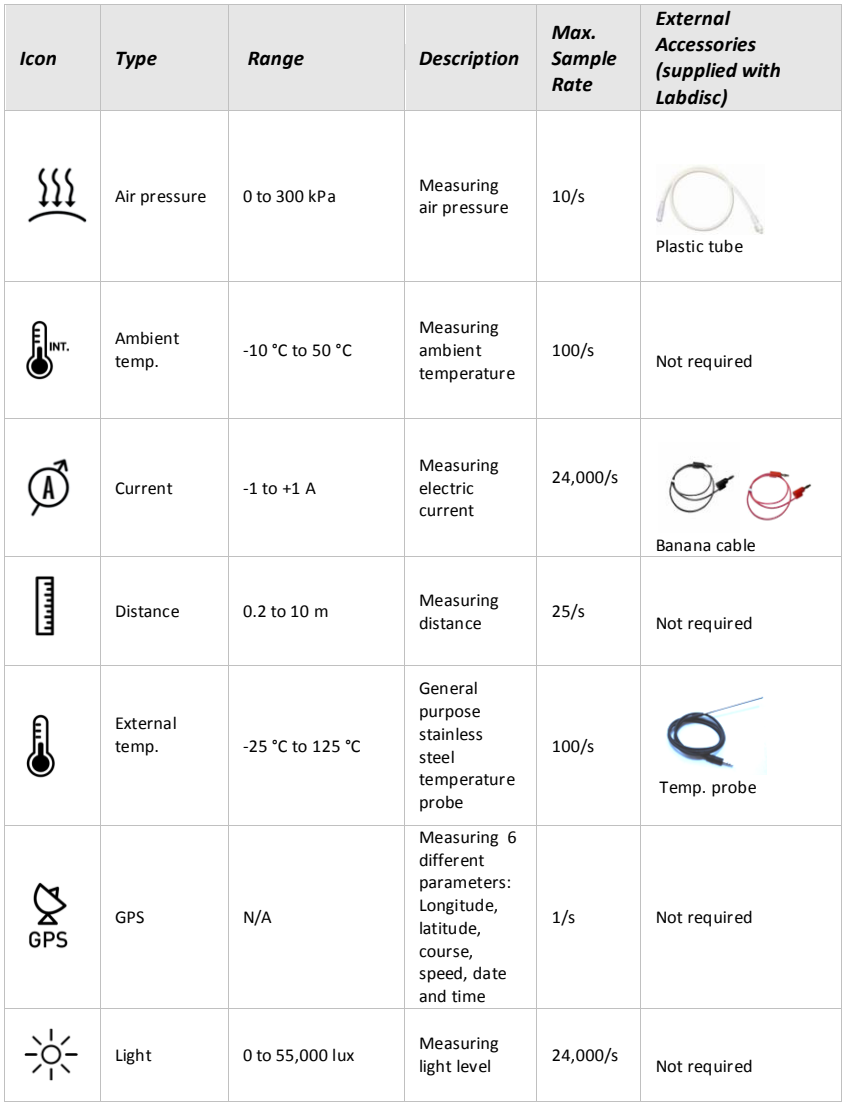

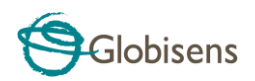

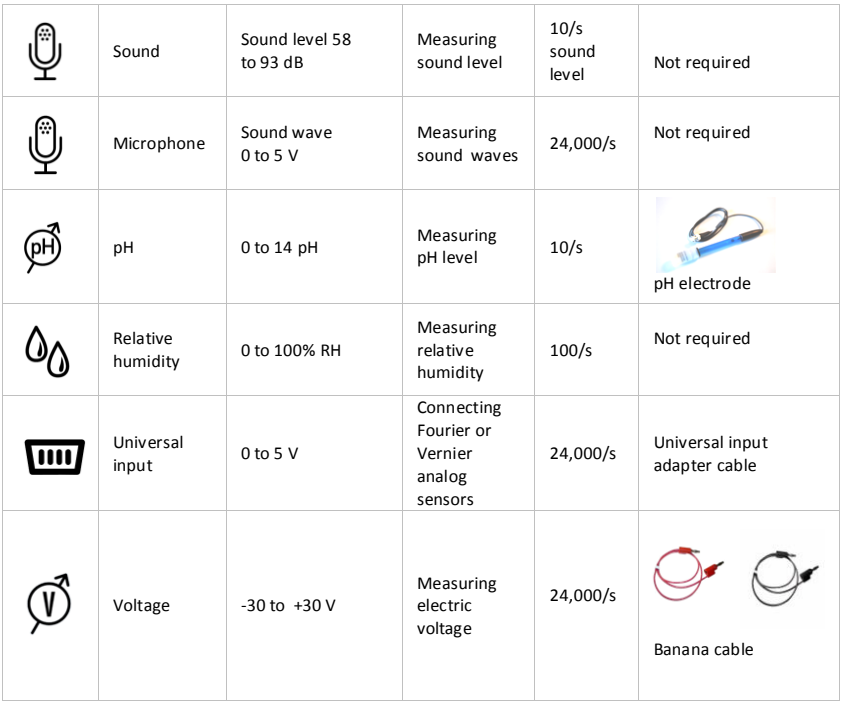

## <span id="page-5-0"></span>**1.4 Using the Labdisc**

#### *CHARGE THE LABDISC BATTERY BEFORE STARTING*

Before working with the **Labdisc** for the first time, the unit should be charged for

six hours with the supplied 6V charger. The **Labdisc** charging input is located to the left of the *On/Off* key. Simply rotate the orange ring until the charging input on the **Labdisc** is

Labdisc charging input

exposed and then connect the charger plug to the charging input.

The **Labdisc** charger will accept any input voltage ranging from 100 to 240 VAC 50/60 Hz, making it functional worldwide.

**Please note:** For optimal battery functionality a minimum re-charging rate of once every 4 months is recommended.

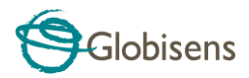

#### <span id="page-6-0"></span>**1.4.1 Labdisc display**

The **Labdisc** LCD display allows users to see the different sensor readings and to setup or re-configure the Labdisc parameters.

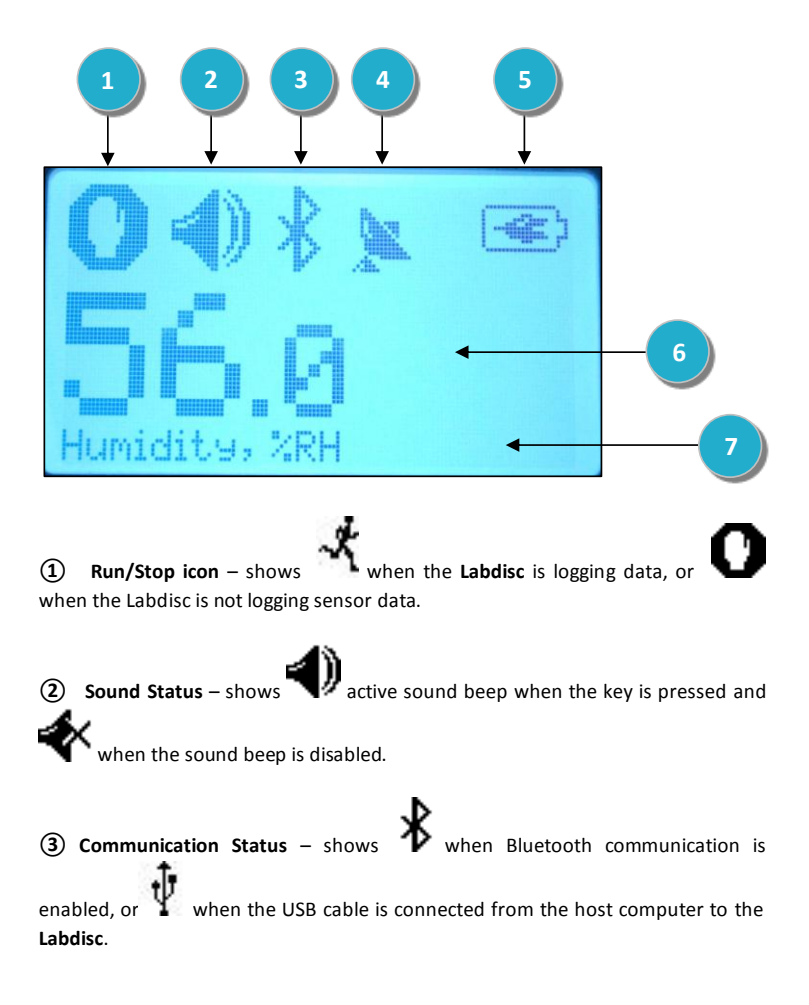

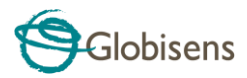

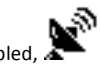

**a GPS Status –** shows when the GPS is enabled. When locked to

GPS satellites and provides valid positioning parameters.

when the **Labdisc** is connected to the external charger.

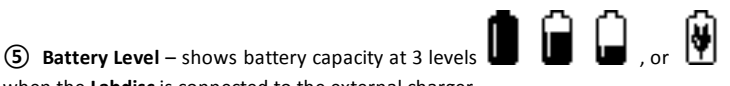

- **⑥ Sensor Value** shows the selected sensor value.
- **⑦ Sensor Name and Unit** shows the selected sensor name and unit.

#### <span id="page-7-0"></span>**1.4.2 Labdisc keys**

The **Labdisc** 10 keys are divided into 7 sensor keys and 3 control keys. Using the sensor keys users can select and view different sensor readings. The control keys are used to turn on/off the **Labdisc**, setup the device for the next logging session and cofigurate all its parameters. The 3 control keys are:

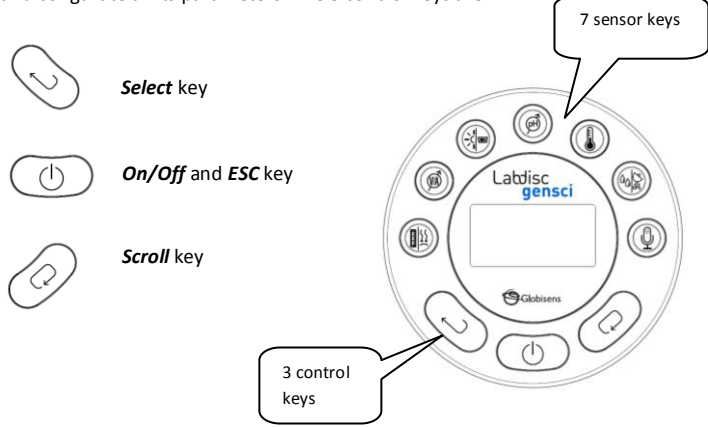

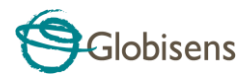

#### <span id="page-8-0"></span>**1.4.3 Labdisc menu**

Press the *Scroll* key to enter the Labdisc menu. Then use the *Scroll* key to scan menu options, the select key to choose a menu option and the *ESC* key to go one level up in the menu.

#### <span id="page-8-1"></span>**1.4.3.1 Setup the Labdisc for the next logging session**

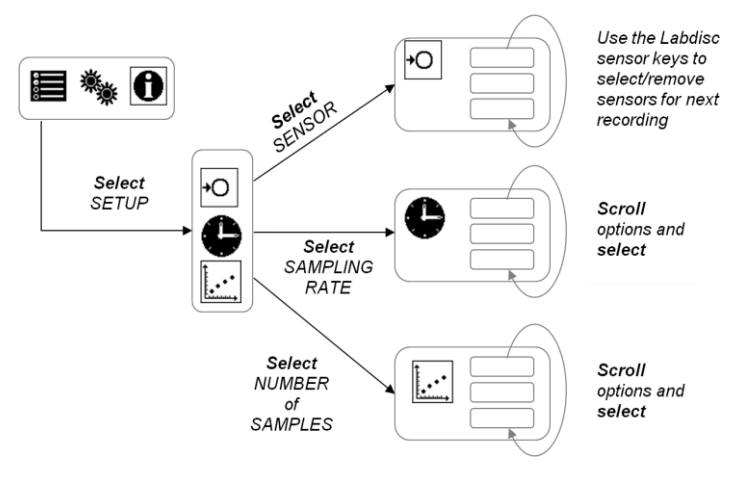

<span id="page-8-2"></span>**1.4.3.2 Labdisc information**

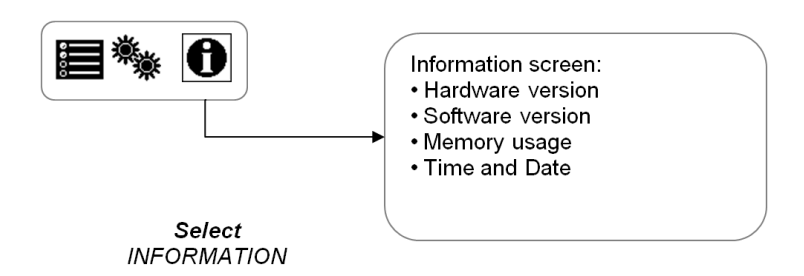

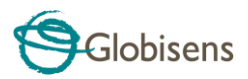

#### <span id="page-9-0"></span>**1.4.3.3 Configuration of the Labdisc**

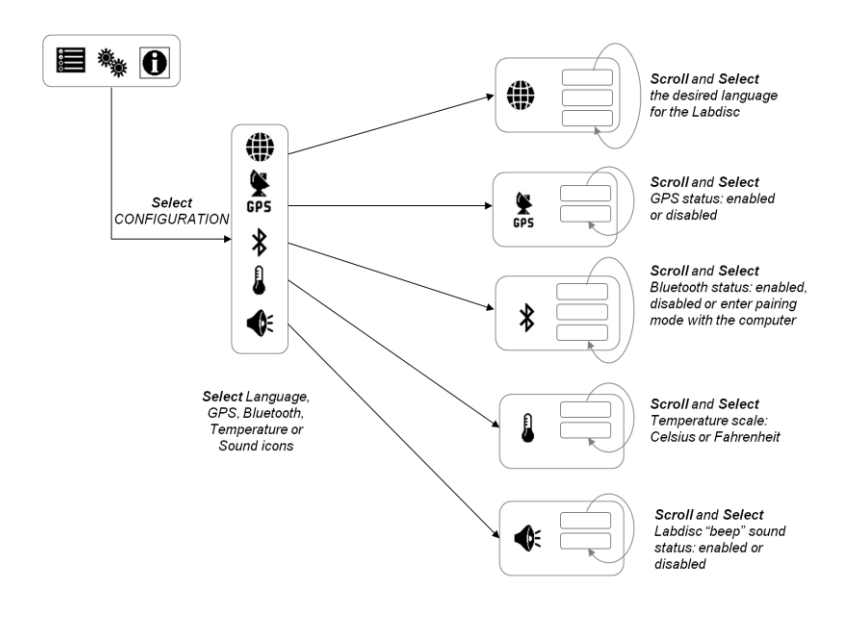

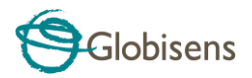

# <span id="page-10-0"></span>**2. GlobiLab Analysis Software**

# <span id="page-10-1"></span>**2.1 Software Installation**

To install the software, users should run the following installers:

- For PC: GlobiLab-en-1.0-setup.exe
- For Mac: GlobiLab-en-1.0-setup

Then follow the simple installation instructions. These instructions take the user through the installation of the **GlobiLab** software and the USB driver needed for USB communication with the **Labdisc**.

## <span id="page-10-2"></span>**2.2 Software Functions**

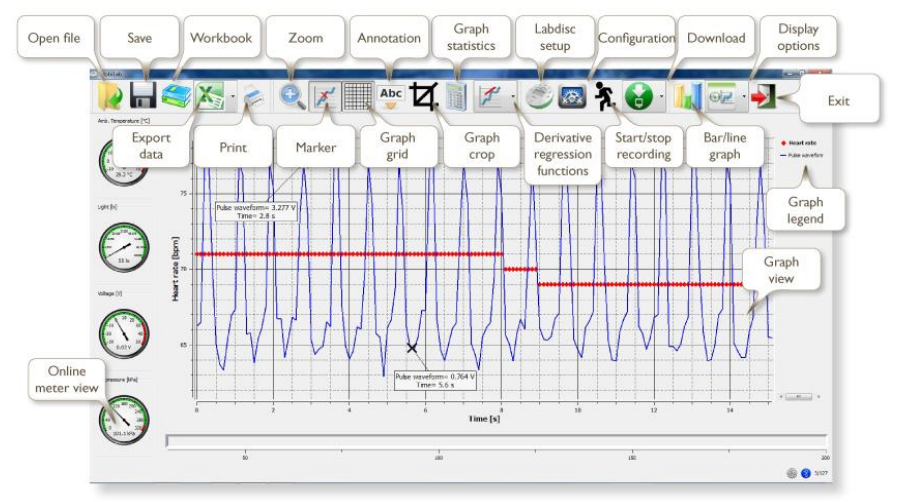

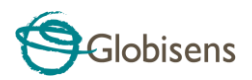

# <span id="page-11-0"></span>**2.3 Software Popular Icons and their Functions**

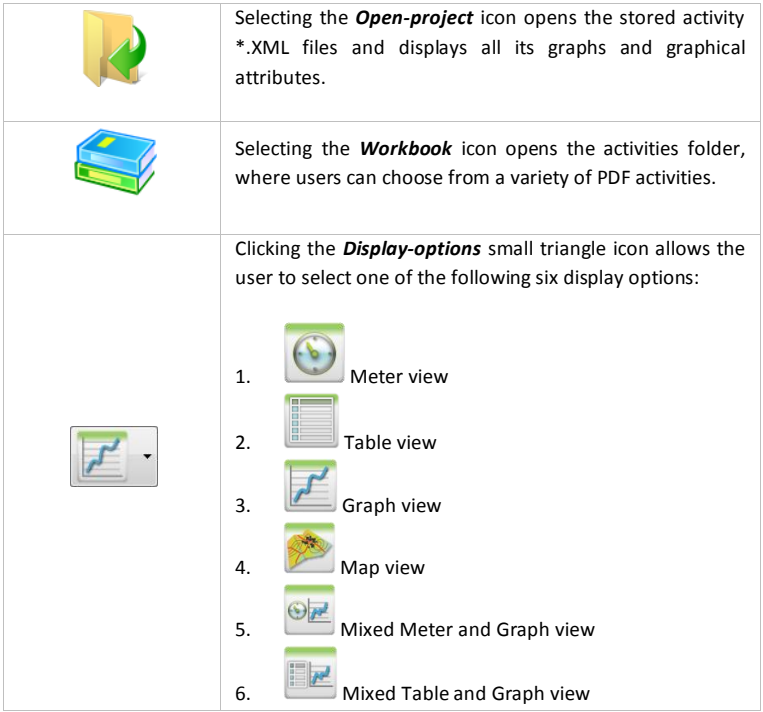

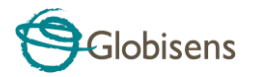

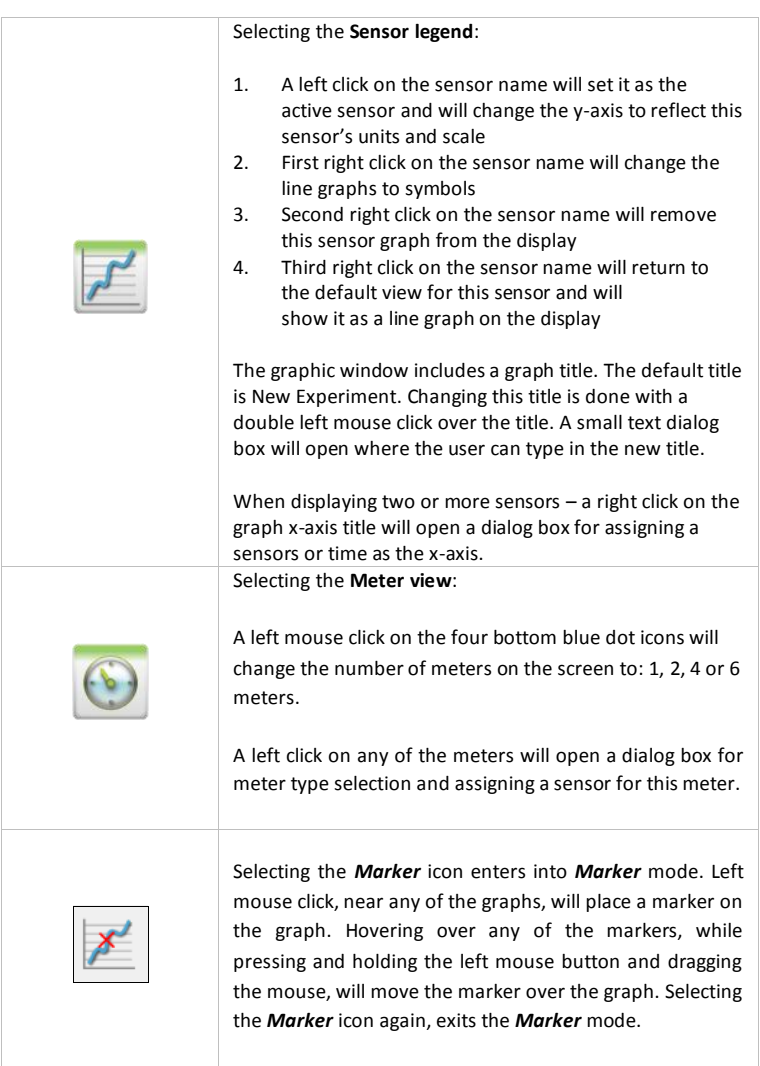

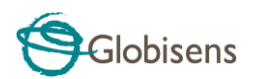

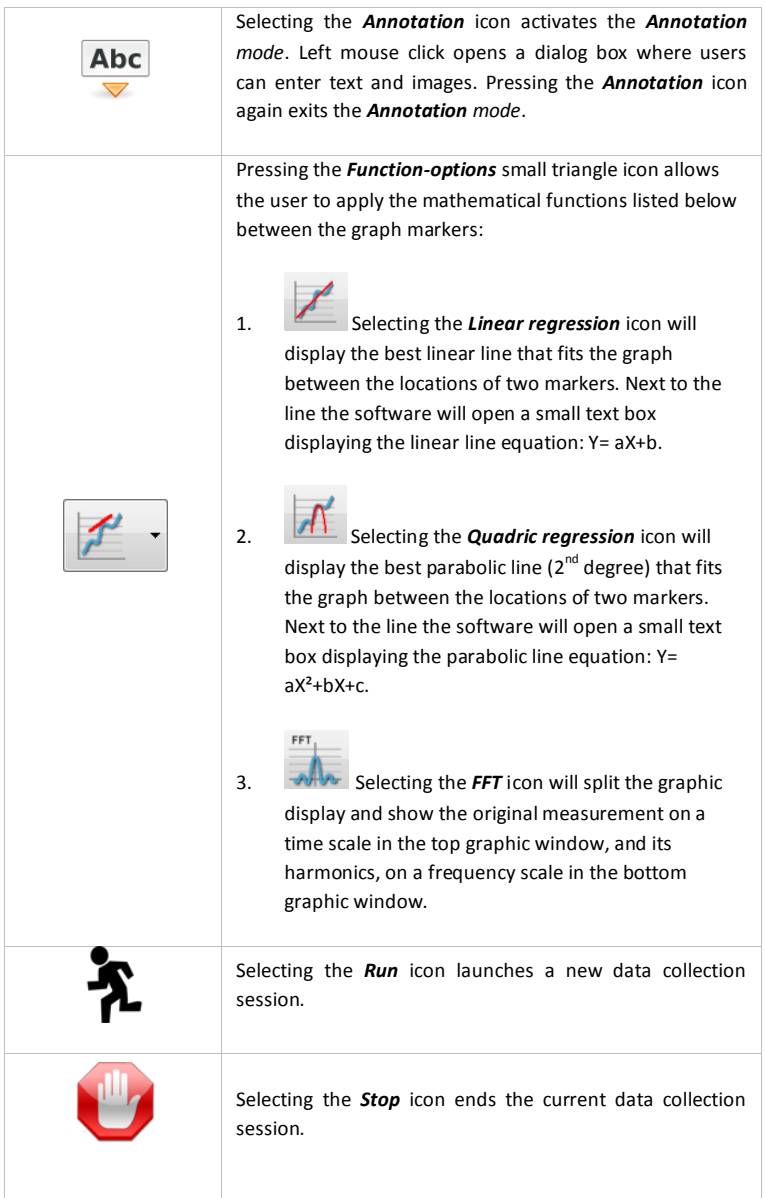

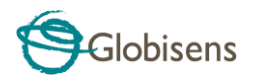

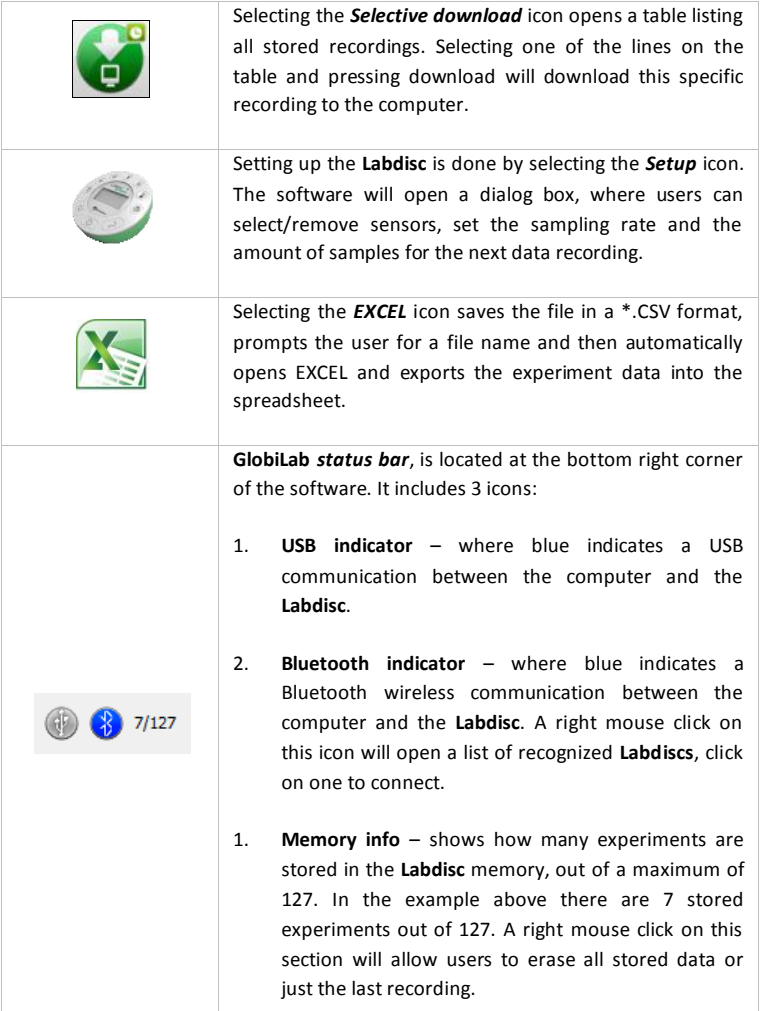

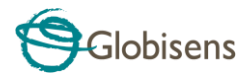

# <span id="page-15-0"></span>**2.4 GlobiLab Software for iPad**

The **GlobiLab** software for iPad (iPad, iPad 2 and 3rd generation iPad models) is available in the App Store and makes K-12 science experiments mobile, convenient and immediate. **GlobiLab** wirelessly integrates between the **Labdisc** data logger and the iPad. Allowing full **Labdisc** management (setup of all data logging parameters, online display of current measurements and download of the **Labdisc** sample memory), together with graph manipulations (markers, zoom, crop, text and image annotation) and data analysis (statistics and curve fitting etc.).

**GlobiLab** software for iPad was specifically designed to engage students and help visualize complex science concepts by harnessing the iPad built-in accelerometer sensor, data display, multimedia and multi-touch features. The following steps provide a guide on the installation and implementation of the **GlobiLab** App for iPad.

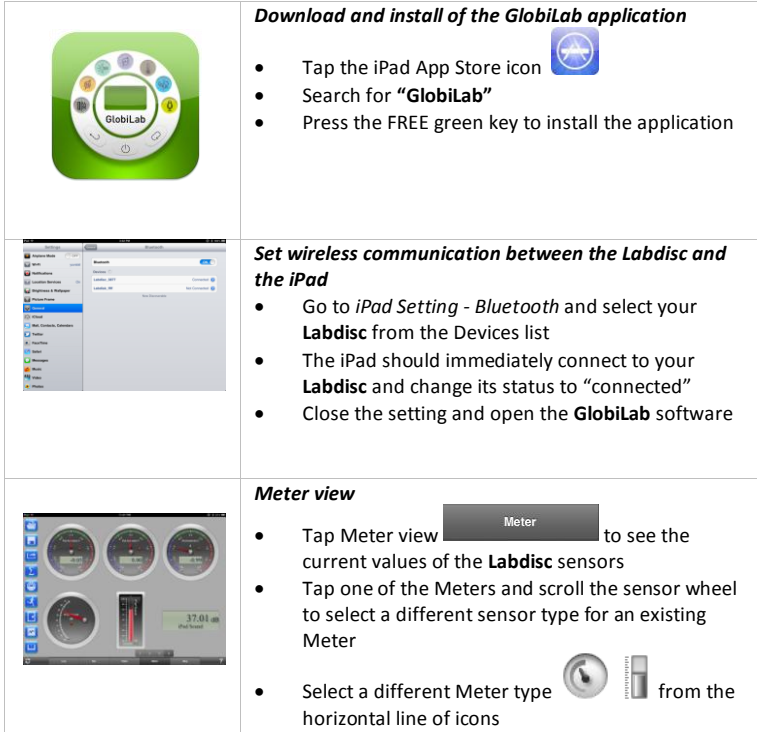

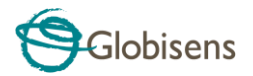

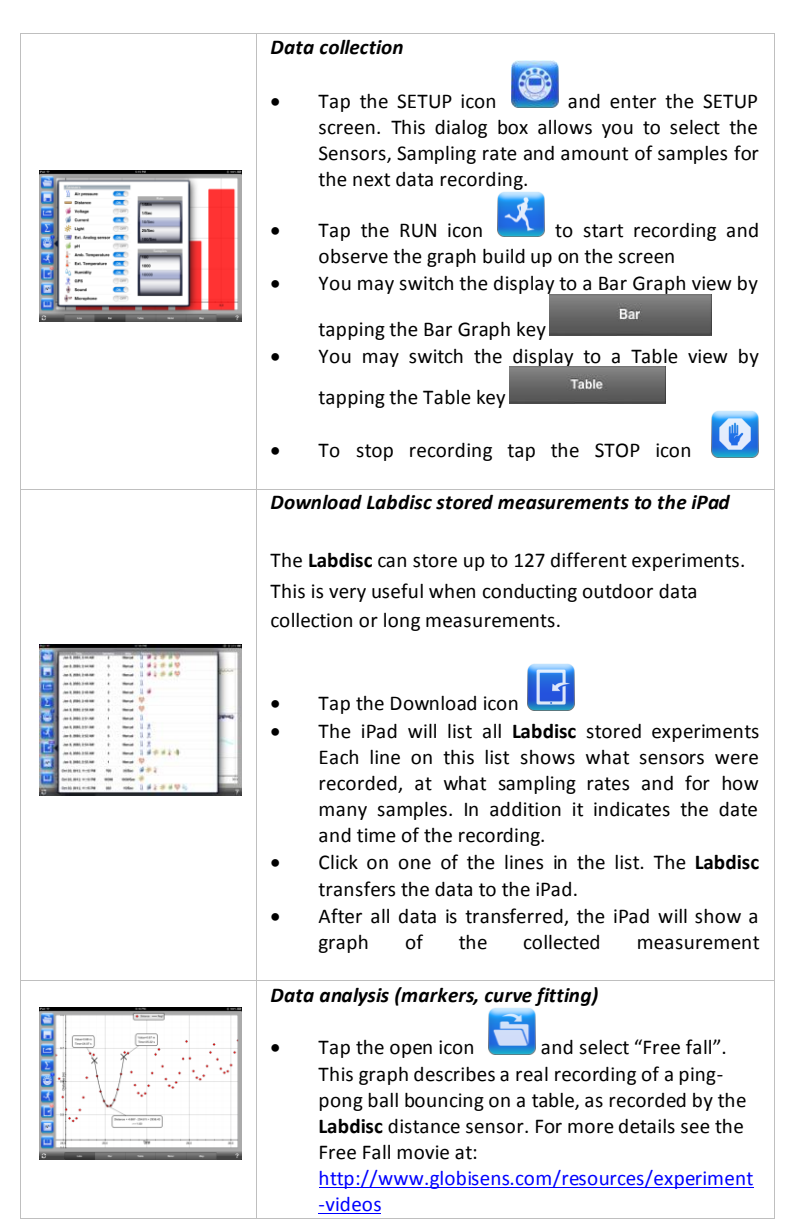

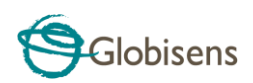

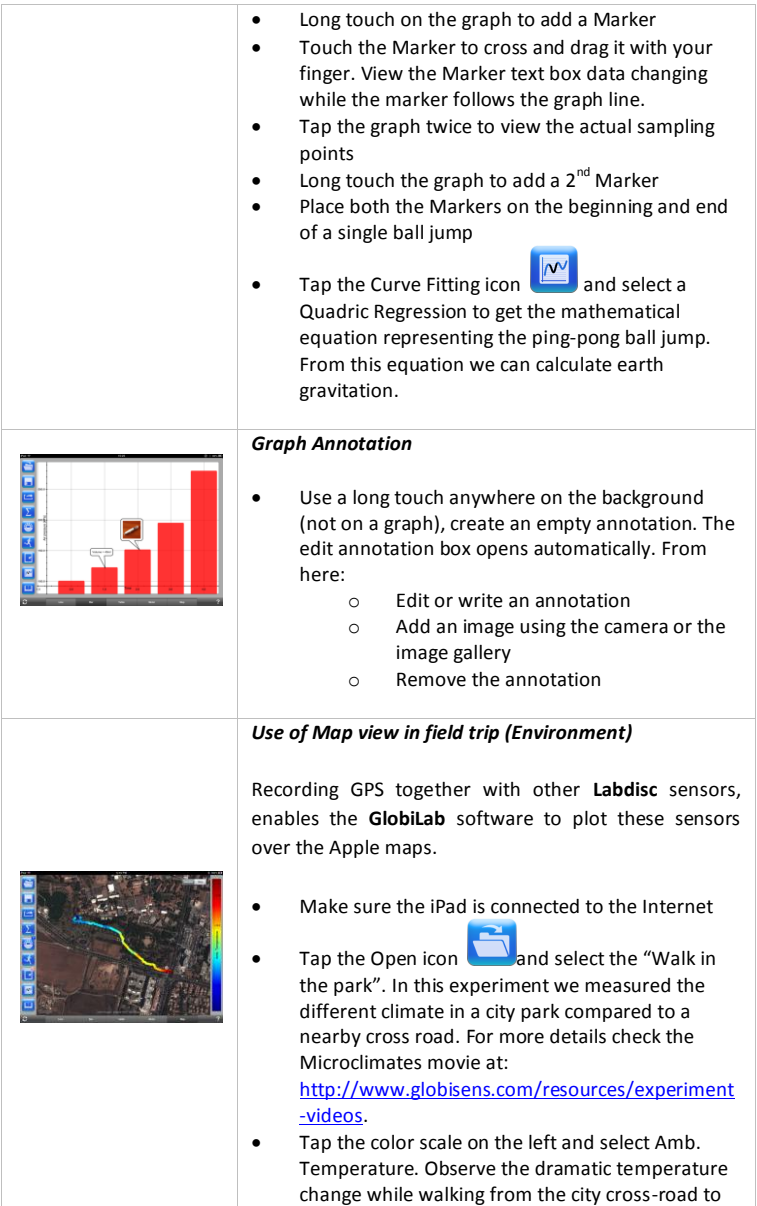

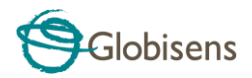

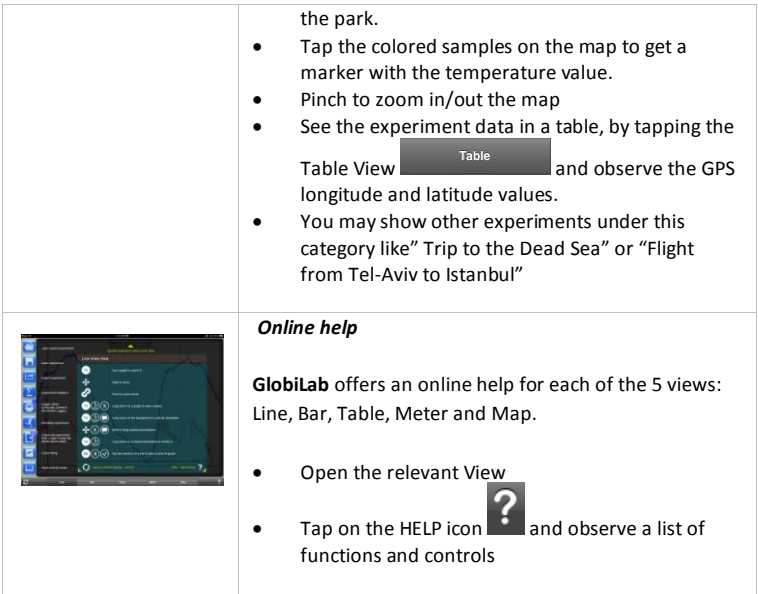

## <span id="page-18-0"></span>**2.5 GlobiLab Software for Android**

The **GlobiLab** software for Android 4 and above is available for download from the Globisens web site[: http://www.globisens.net/support#2](http://www.globisens.net/support#2) and from Google Play.

The software makes K-12 science experiments mobile, convenient and immediate. **GlobiLab** wirelessly integrates between the **Labdisc** data logger and the Android tablet, allowing full **Labdisc** management (setup of all data logging parameters, online display of current measurements and download of the **Labdisc** sample memory), together with graph manipulations (markers, zoom, crop and text annotation) and data analysis (statistics and curve fitting etc.).

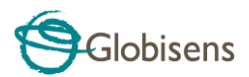

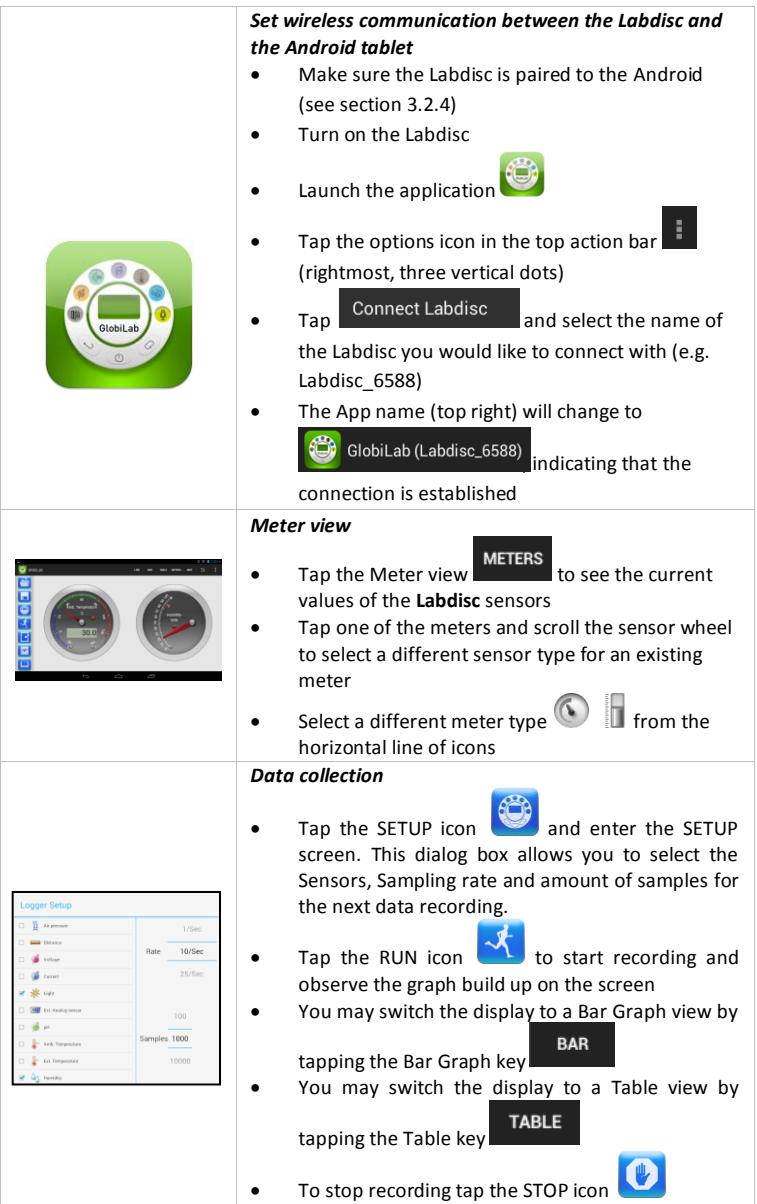

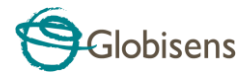

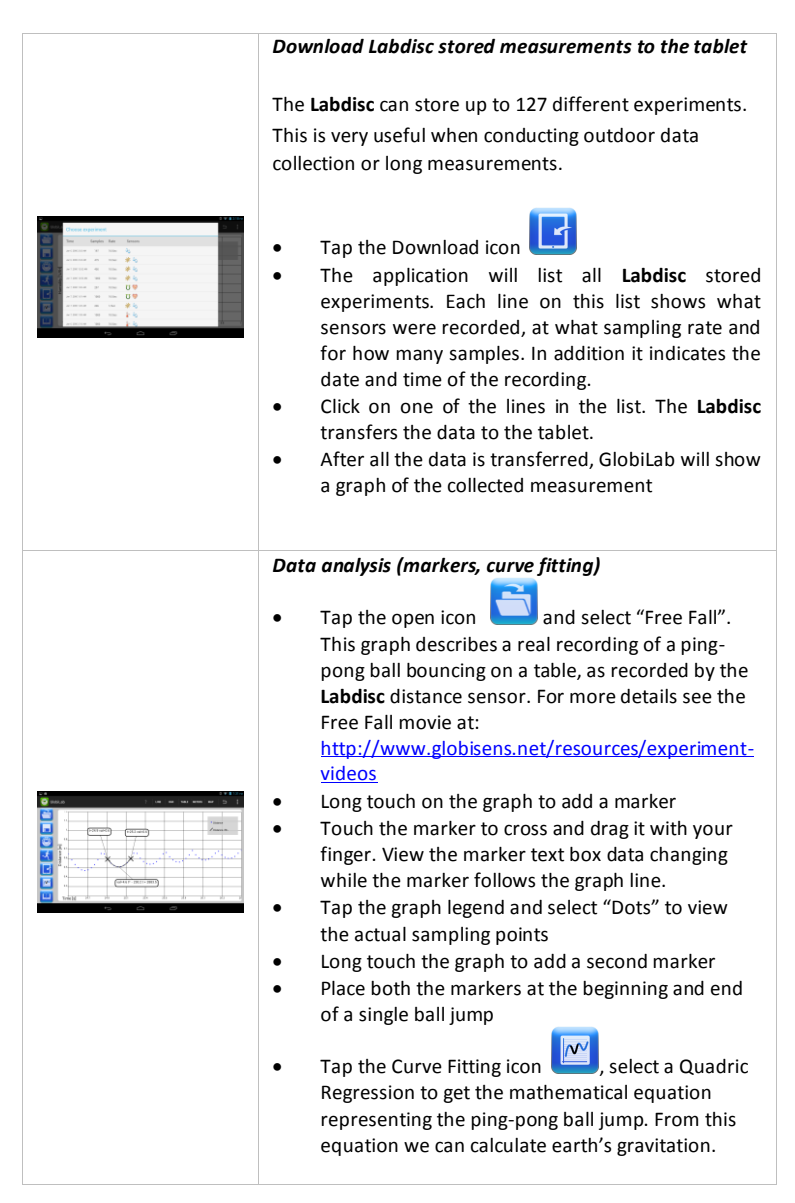

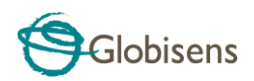

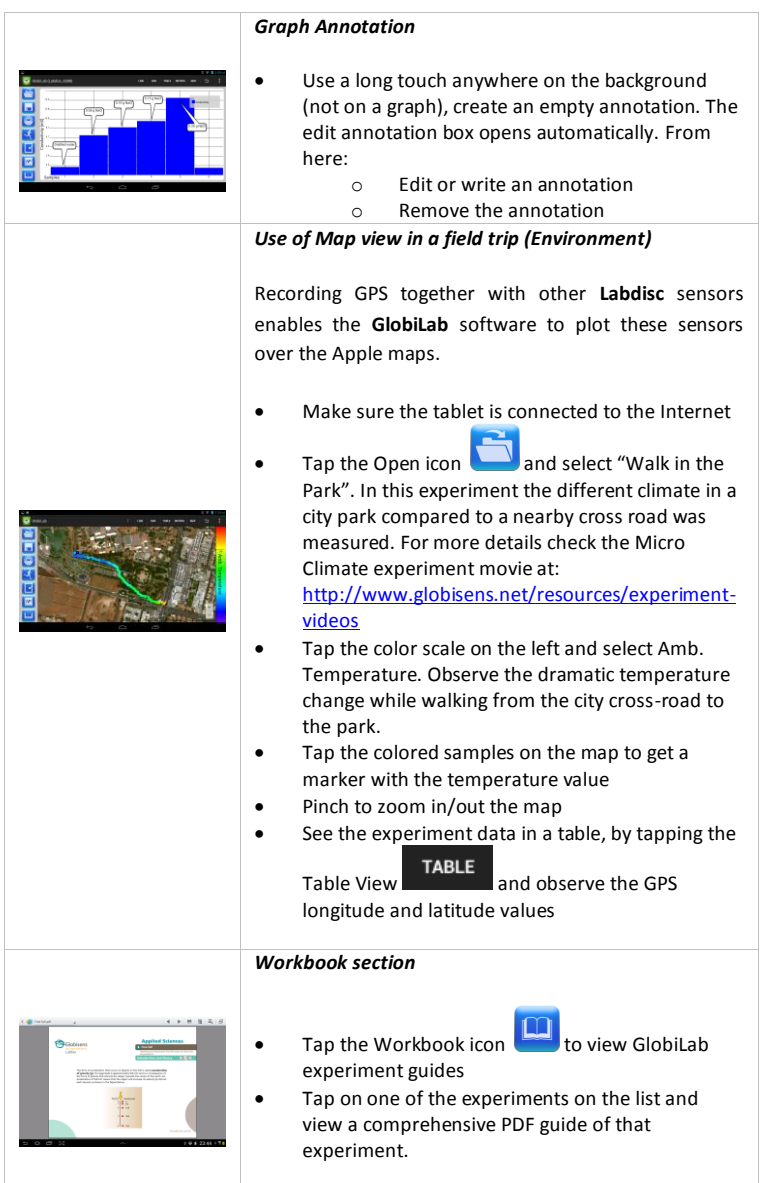

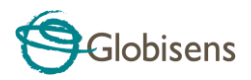

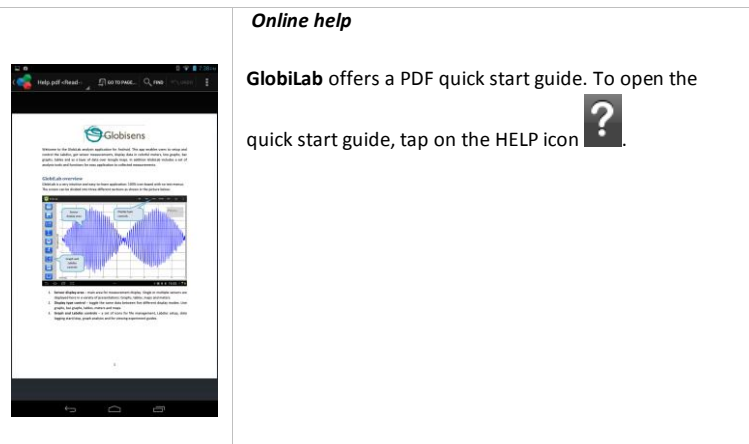

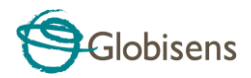

# <span id="page-23-0"></span>**3 Labdisc – GlobiLab Communication**

## <span id="page-23-1"></span>**3.1 USB Communication**

Upon USB cable connection between the computer and the **Labdisc,** the **GlobiLab** software automatically detects the USB connection and begins communicating with the **Labdisc**.

## <span id="page-23-2"></span>**3.2 Bluetooth Wireless Communication**

Before wireless communication with a **Labdisc** for the first time, the **Labdisc** should be added as a device to the computer in a process called pairing. Pairing need be done only once for each **Labdisc**, after which the computer stores the connection information, including a unique name for each **Labdisc**. When no **Labdisc** is connected via USB, the computer will automatically try to wirelessly connect to the last connected **Labdisc**. To connect to a different or a new **Labdisc**, right click on

the Bluetooth icon in the **GlobiLab** *status bar*, **located at the** 

bottom right corner of the screen, then click on the **Labdisc** you want to connect to.

R  $7/127$ 

#### <span id="page-23-3"></span>**3.2.1 Pairing with a PC running Windows OS**

1. Turn on the **Labdisc**. Make sure the **Labdisc** is not showing the sleep

 $l$ . If it does, please press any button to leave the sleep mode.

- 2. Start the GlobiLab software.
- 3. Right click the Bluetooth icon located on the status bar at the bottom  $③ ③ -1127$ right corner of the screen
- 4. From the new pop-up menu select *"Find more Labdiscs and sensors".* The computer opens the *"add a device"* dialog box and starts searching for the Bluetooth device.
- 5. Your Labdisc will be displayed as *"Labdisc-xxxx"*, where "xxxx" are the last four digits of the Labdisc serial number sticker.
- 6. Select this device and press *"Next"*

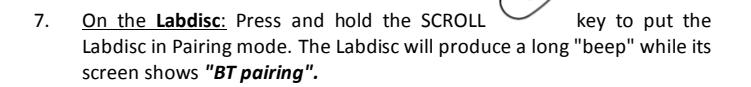

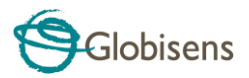

- 8. On the computer dialog box select the 2nd option: *"Enter the device pairing code"* and click *"Next".*
- 9. In the next dialog box enter "1234' as the pairing code, click "*Next"*
- 10. Wait for the computer to finish the process and announce *"Your device is ready to use"*.
- 11. Right click the Bluetooth icon on the status bar. Choose the Labdisc you've just paired and click on it.
- 12. The computer will connect to the Labdisc and turn the Bluetooth icon  $h$ lue  $\bigcirc$   $\bigcirc$   $\bigcirc$   $\bigcirc$  7/127

# <span id="page-24-0"></span>**3.2.2 Pairing with a Mac OS**

1. Turn on the **Labdisc**. Make sure the **Labdisc** is not showing the sleep

icon  $\bigcup$ . If it does, please press any button to leave the sleep mode.

- 2. Open the Bluetooth menu from the Mac menu and select "*Set Up Bluetooth Device..."*
- 3. A dialog box opens. Your Labdisc will be displayed as *"Labdisc-xxxx"* where "xxxx" are the last four digits of the Labdisc serial number sticker.
- 4. Select this device and press *"Continue".*
- 5. Mac will try a quick default attempt to pair. This attempt will not succeed as Labdisc requires a pairing code.
- 6. Press the *"Passcode options..."* button and select the option *"Use a specific passcode"*. Enter the passcode "1234", and don't press "OK" yet.
- 7. On the **Labdisc**: Press and hold the SCROLL key to put the Labdisc in Pairing mode. The Labdisc will produce a long "beep" while its screen shows *"BT pairing".*
- 8. Press the *"OK"* button in the Mac dialog box.
- 9. Open the **GlobiLab** software.
- 10. Right click the **Bluetooth** icon **1998**  $\frac{1}{27}$  located at the bottom right corner of the software.
- 11. Choose the **Labdisc** you've just paired and click on it. The computer will connect to the **Labdisc** and turn the *Bluetooth* icon blue .

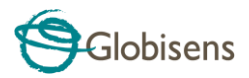

#### <span id="page-25-0"></span>**3.2.3 Pairing with an iPad**

1. Turn on the **Labdisc**. Make sure the **Labdisc** is not showing the sleep icon  $\bigcup$ . If it does, please press any button to leave the sleep mode.

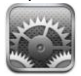

- 2. Launch the iPad Setting
- 3. Open Bluetooth. Make sure the iPad Bluetooth is on.
- 4. From the devices list click the "*Labdisc-xxxx"*, where the xxxx digits match the last 4 digits of your **Labdisc** S/N sticker on the **Labdisc** back cover.
- 5. On the **Labdisc**: Press and hold the SCROLL key to put the Labdisc in Pairing mode. The Labdisc will produce a long "beep" while its screen shows *"BT pairing".*
- 6. The iPad will ask for a PIN code. Enter "1234" and click Pair.
- 7. The iPad will show **Labdisc-xxxx** connected.
- 8. Start the iOS GlobiLab application **8.** The application will automatically connect to the Labdisc you have paired.

#### <span id="page-25-1"></span>**3.2.4 Pairing with Android OS**

- 1. Turn on the Labdisc. Make sure the Labdisc is not showing the sleep icon  $\bigcirc$ If it does, please press any button to leave the sleep mode.
	-

2. On the tablet go to setting and select *"Bluetooth"*

- *3.* Make sure the Bluetooth radio is "ON", then turn on *"Search for Devices"*
- 4. On the **Labdisc**: Press and hold the SCROLL key to put the Labdisc in pairing mode. The Labdisc will produce a long "beep" while its screen shows *"BT pairing".*
- 5. From the devices list on the tablet tap the "*Labdisc-xxxx"*, where the xxxx digits match the last 4 digits of your **Labdisc** S/N sticker on the **Labdisc** back cover.

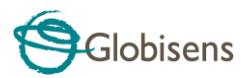

- 6. The tablet will open the *"Bluetooth pairing request"* dialog box and display *"Type the device's required PIN"*
- 7. Enter the pairing code "1234" and tap *"OK"*
- 8. Pairing process is complete and the **Labdisc** will appear on the tablet *"paired devices"* list.
- 9. Open the GlobiLab application on the tablet

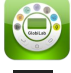

- 10. Tap on the options icon at the top Action Bar  $\begin{array}{|c|c|c|c|c|c|}\n\hline\n\text{1} & \text{1} & \text{1} & \text{1} & \text{1} & \text{1} & \text{1} & \text{1} & \text{1} & \text{1} & \text{1} & \text{1} & \text{1} & \text{1} & \text{1} & \text{1} & \text{1} & \text{1} & \text{1} & \text{1} & \text{1} & \text{1} & \text{1} & \text{1} & \text$
- 11. Tap on *"Connect Labdisc",* and select the name of the **Labdisc** you'd like to connect (e.g. Labdisc\_1052).
- 12. The App name will change to *"GlobiLab (Labdisc\_xxxx)"*  GlobiLab (Labdisc\_6588)

to indicate connection.

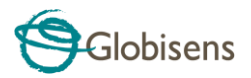

# <span id="page-27-0"></span>**4 Experiment Samples**

The GlobiLab software includes experiment samples, for teachers and students to view, analyze, modify or repeat. This section reviews some interesting recorded experiments found in the GlobiLab application. To open a recorded experiment, simply press the *Open* icon in the GlobiLab software and select the files below:

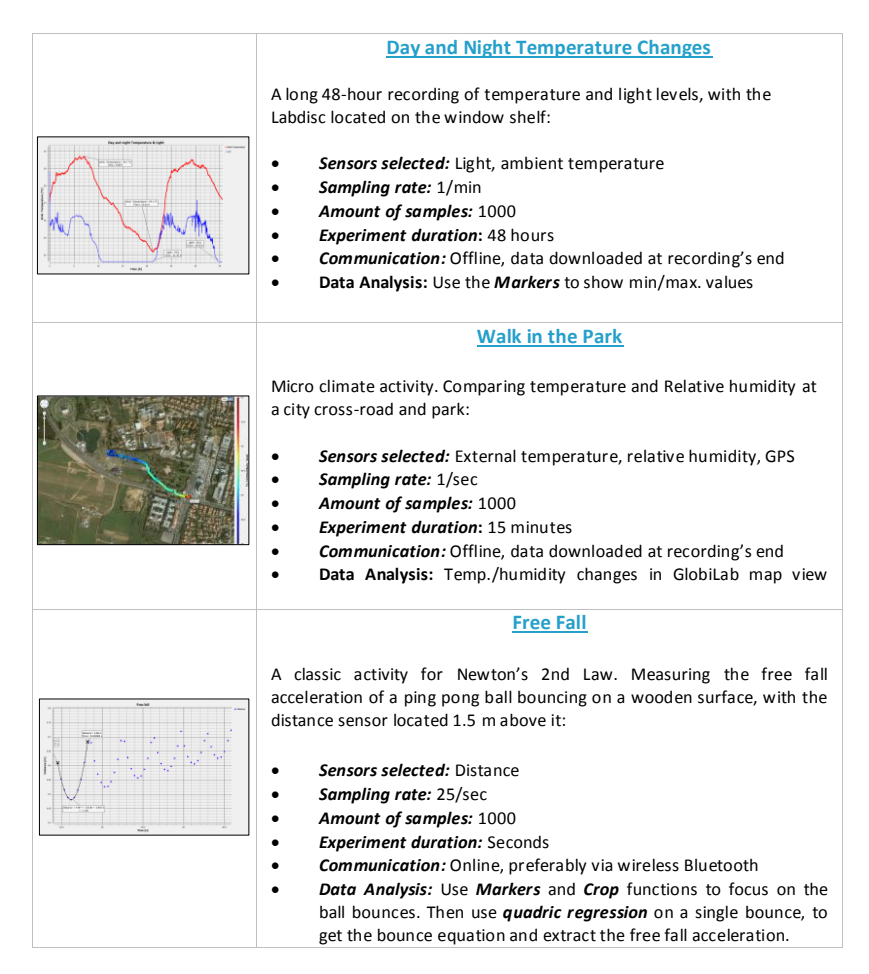

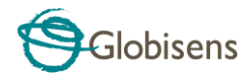

#### **Sound Beat**

Sound wave recording of 2 tuning forks, producing slightly different harmonics, of 440 Hz and 435 Hz.

- *Sensors selected:* Microphone
- *Sampling rate:* 25,000/sec
- *Amount of samples:* 10,000
- *Experiment duration:* < 1 second
- *Communication:* Offline, data downloaded at recording's end
- *Data Analysis:* Use *Zoom* to see the sound sine wave and *Markers* to measure amplitude and frequency.

#### **Boyle's Gas Law**

Verifying the ideal gas law:  $P \times V = \text{CONSTANT}$ . Using a 100ml syringe connected to the air pressure sensor. Manually recording air pressure while decreasing the syringe volume by 10ml at a time.

- *Sensors selected:* Air pressure
- *Sampling rate:* Manual
	- *Amount of samples:* 10
- *Communication:* Online, preferably via wireless Bluetooth
- *Data Analysis:* Use *Bar-Graph* view to see air pressure values*.* Use *Annotation* to add the volume for each bar and *Export to Excel* to calculate P x V multiplication.

#### **pH level of Soft Drinks**

A fun and interesting activity, comparing the acidity of water, lemon juice and Coca-Cola.

- *Sensors selected:* pH
- *Sampling rate:* 10/sec
- *Amount of samples:* 1000
- *Experiment duration:* 2 minutes approx.
- *Communication:* Online, preferably via wireless Bluetooth
- *Data Analysis:* Using the *Markers* to measure the acidity level of the different liquids

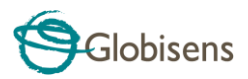

## The FCC Wants You to Know:

 $\overline{T}$  This equipment has been tested and found to comply with the limits for a Class B digital device, pursuant to Part 15 of the FCC rules. These limits are designed to provide reasonable protection against harmful interference in a residential installation. This equipment generates, uses and can radiate radio frequency energy and, if not installed and used in accordance with the instructions, may cause harmful interference to radio communications. However, there is no guarantee that interference will not occur in a particular installation. If this equipment does cause harmful interference to radio or television reception, which can be determined by turning the equipment off and on, the user is encouraged to try to correct the interference by one or more of the following measures:

- a) Reorient or relocate the receiving antenna.
- b) Increase the separation between the equipment and receiver.
- c) Connect the equipment to an outlet on a circuit different from that to which the receiver is connected.
- d) Consult the dealer or an experienced radio/TV technician.

#### **FCC Warning**

Modifications not expressly approved by the manufacturer could void the user authority to operate the equipment under FCC Rules.

NOTE: THE MANUFACTURER IS NOT RESPONSIBLE FOR ANY RADIO OR TV INTERFERENCE CAUSED BY UNAUTHORIZED MODIFICATIONS TO THIS EQUIPMENT. SUCH MODIFICATIONS COULD VOID THE USER'S AUTHORITY TO OPERATE THE EQUIPMENT.

#### **INSTRUCTIONS CONCERNING HUMAN EXPOSURE TO RADIO FREQUENCY ELECTROMAGNETIC FIELDS**

A distance of at least 20cm. between the equipment and all persons should be maintained during the operation of the equipment.

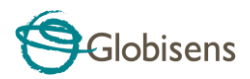

Copyright ©2011 Globisens. All rights reserved. Globisens Ltd. logos and product names are registered trademarks of Globisens Ltd. No part of this document may be reproduced by any means, nor translated to any electronic medium without the written consent of Globisens. Information contained in this document is believed to be accurate and reliable, however, Globisens assumes no responsibility for its use. Specifications are subject to change without notice. www.**GLOBISENS**.com

GlobiLab supports Android versions 4.0 and up.

Made for iPad (3rd generation) iPad 2 iPad

iPad is a trademark of Apple Inc., registered in the U.S. and other countries.

"Made for iPad" means that an electronic accessory has been designed to connect specifically to iPod, iPhone, or iPad, respectively, and has been certified by the developer to meet Apple performance standards. Apple is not responsible for the operation of this device or its compliance with safety and regulatory standards. Please note that the use of this accessory with iPod, iPhone, or iPad may affect wireless performance.

REV: 01.04.15